**AN12307**

**QN908x USB Interface Certification Guide**

**Rev. 1 — 5 March 2019 Application note**

#### **Document information**

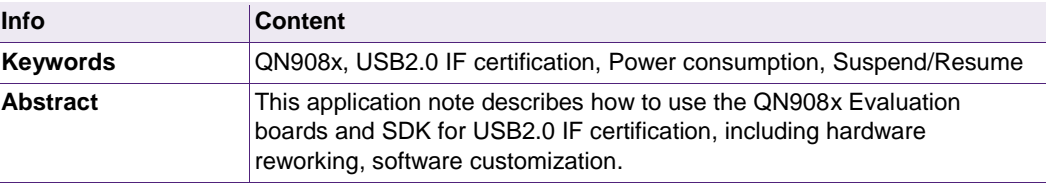

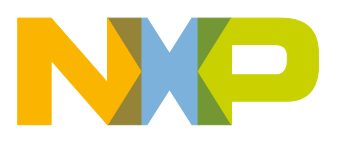

#### **Revision history**

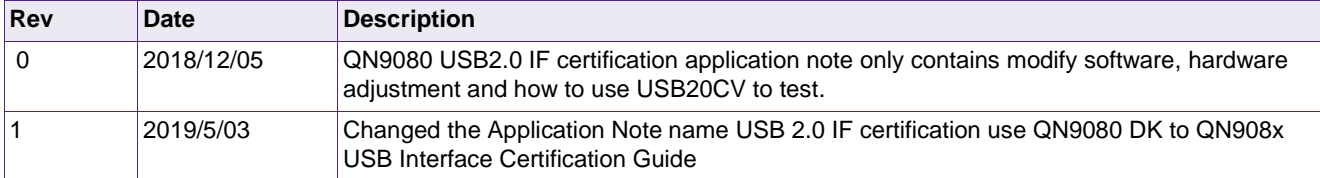

# **Contact information**

For more information, please visit: [http://www.nxp.com](http://www.nxp.com/)

#### <span id="page-2-0"></span>**1. Introduction**

The QN908x is an ultra-low-power Bluetooth LE SoC with USB 2.0 full speed device interface. The USB interface has passed certification test with QN9080DK.

For ensuring compliance, there are always requirements to certify USB interface on product. The content below aims to ease the setup of the test and speed up the certification process.

#### <span id="page-2-1"></span>**2. Test Setup**

1. Hardware setup

Target board: QN9080DK is the target board to pass the USB certification.

USB connector: The connector J1 is connecting with the USB interface of QN9080 and supply power to the DK.

Test PC: Desktop computer with the PCIe USB extension board

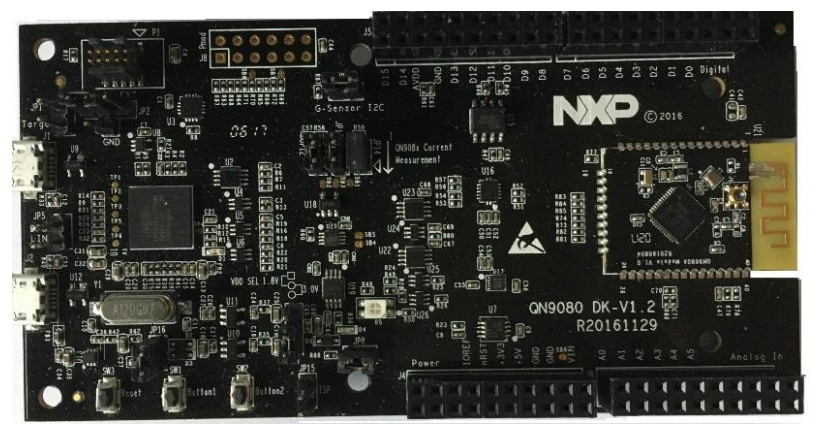

**Fig 1. QN9080 DK**

<span id="page-2-2"></span>2. Software setup

Test project: The SDK project usb\_suspend\_resume\_device\_hid\_mouse in the SDK folder.

Test utility: The utilities specified by USB.org, such as USB2.0 Command Verifier.

## <span id="page-3-2"></span>**3. Customization for Passing the Suspend State Current Test**

#### **3.1 Hardware Reworking**

<span id="page-3-3"></span>The power consumption of QN9080DK under suspend state is higher than spec. In order to reduce the power consumption, rework the board as following:

1. The onboard current sensing circuit has to be turned off by pull up pin1 on U19. Please refer [Fig 2](#page-3-0) for details:

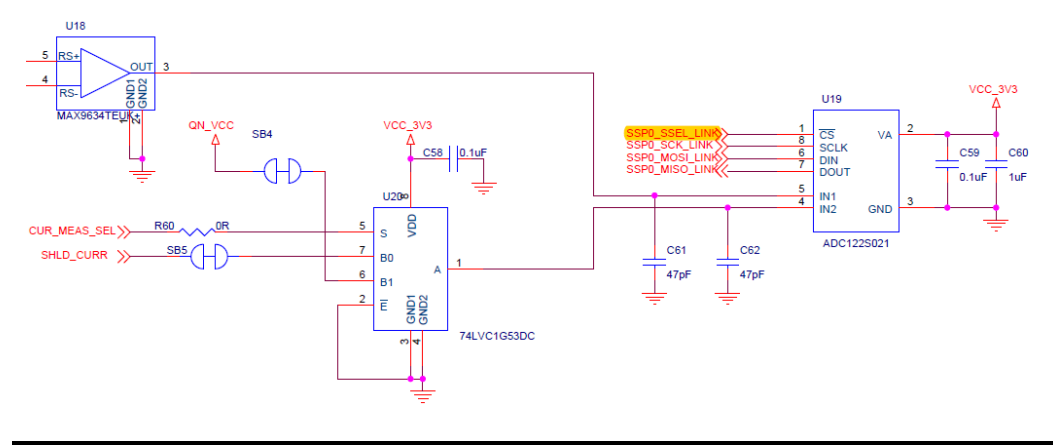

**Fig 2. QN9080 DK current sensing circuit**

<span id="page-3-0"></span>2. Remove the resistor R36 to eliminate the current consumed by D4, refer to [Fig 3](#page-3-1) for details:

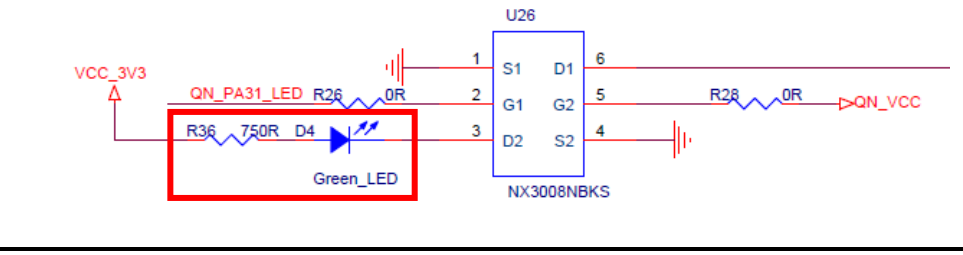

<span id="page-3-1"></span>**Fig 3. QN9080 DK power indicating circuit**

#### **3.2 Software Customization**

<span id="page-3-4"></span>1. Add necessary initialization in main.c As illustrate in [Fig 4](#page-4-0) below, the initialization in the demo project is not enough for the power suspend test.

```
759 -760 - #if defined ( CC ARM) || defined ( GNUC
761 | int main (void)
762
    | #else
763
     void main (void)
764 + endif
765日{
766
767
         BOARD BootClockRUN();
768
         BOARD InitDebugConsole();
         BOARD InitPins();
769
```
**Fig 4. Initialization in main.c**

<span id="page-4-0"></span>[Fig 4](#page-4-0) project initialization

1) Enable DCDC to lower the power consumption of QN9080 by add the sentence below:

*POWER\_EnableDCDC(gDCDC\_Mode);* Note: the macro gDCDC\_Mode needs to be set to 1 in board.h

2) Set GPIO state in consistent with button:

*BOARD\_InitButtons();*

3) Set triple-color LED to be off by default:

*BOARD\_InitLEDs();*

## <span id="page-4-1"></span>**4. Customization for fixing the USB HID descriptor failure**

The USB HID descriptor is the information of USB HID devices. One of the tasks to be performed by the system device enumeration is to obtain the relevant information about the settings and then the devices can be identified and used by the system.

In project usb\_suspend\_resume\_device\_hid\_mouse, the getting descriptor error reported when testing with the USB2.0 IF certification command verifier test. The prototype of the function is:

*usb\_status\_t USB\_DeviceGetHidDescriptor(usb\_device\_handle handle, usb\_device\_get\_hid\_descriptor\_struct\_t \*hidDescriptor)*

```
{
   return kStatus_USB_InvalidRequest;
}
```
Change the function as the following to fix the issue.

*usb\_status\_t USB\_DeviceGetHidDescriptor(usb\_device\_handle handle, usb\_device\_get\_hid\_descriptor\_struct\_t \*hidDescriptor) {*

*if (USB\_HID\_MOUSE\_INTERFACE\_INDEX == hidDescriptor->interfaceNumber)*

```
{
       hidDescriptor->buffer = 
            &g_UsbDeviceConfigurationDescriptor[USB_DESCRIPTOR_LENGTH_C
             ONFIGURE + USB_DESCRIPTOR_LENGTH_INTERFACE];
       hidDescriptor->length = USB_DESCRIPTOR_LENGTH_HID;
 }
   else
   {
     return kStatus_USB_InvalidRequest;
   }
   return kStatus_USB_Success;
}
```
## <span id="page-6-0"></span>**5. Test Procedure with USB2.0 Command Verifier**

USB2.0 Command Verifier(USB20CV) is the compliance test tool which evaluates High, Full and Low-speed USB devices for conformance to the USB Device Framework (Chapter 9), Hub device class (Chapter 11), HID class, and OTG specifications. All USB peripherals are required to pass the Device Framework tests in order to gain certification. The other tests are mandatory for certification when supported.

#### **5.1 Download USB20CV**

<span id="page-6-1"></span>User can use the USB20CV to do verification test in lab before going lab for certification test. The tool can be downloaded from the link [http://www.usb.org/developers/tools/usb20\\_tools/.](http://www.usb.org/developers/tools/usb20_tools/)

#### <span id="page-6-2"></span>**5.2 Test with USB20CV**

1. Select appropriate host controller and click Continue button.

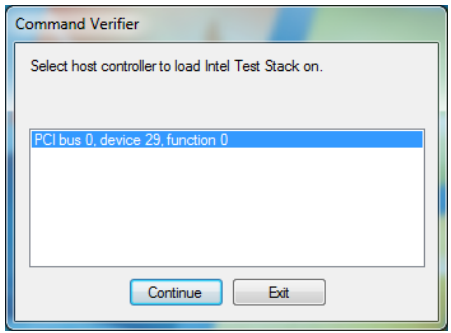

**Fig 5.**

<span id="page-6-3"></span>2. Click the run button to get the test started.

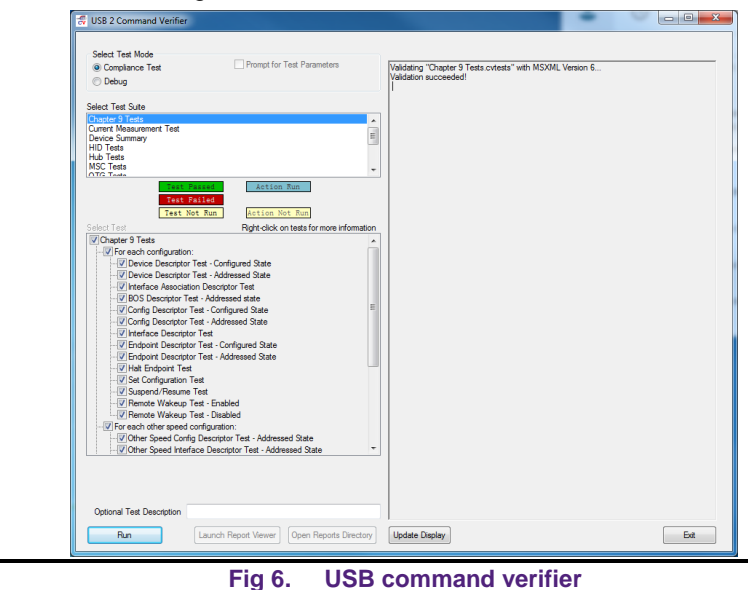

<span id="page-6-4"></span>3. Choose the QN9080 device(VID = 1fc9 and PID = 0091) and click OK to get the test started.

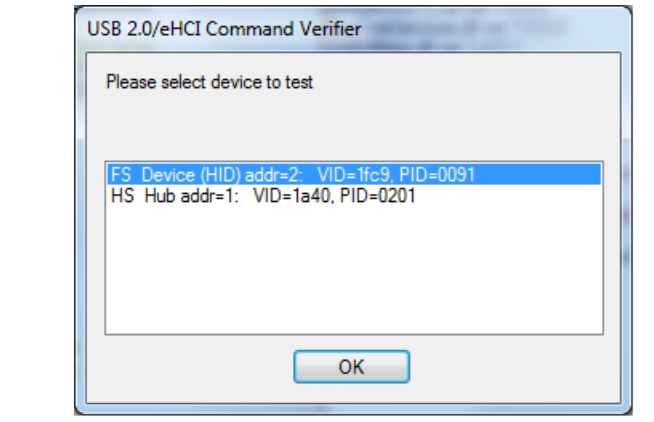

**Fig 7. select device**

<span id="page-7-2"></span>4. If the suspend/resume test is conducted, a dialog as [Fig 8](#page-7-0) will pop up. Press button 2 on QN9080 DK board, the test will continue.

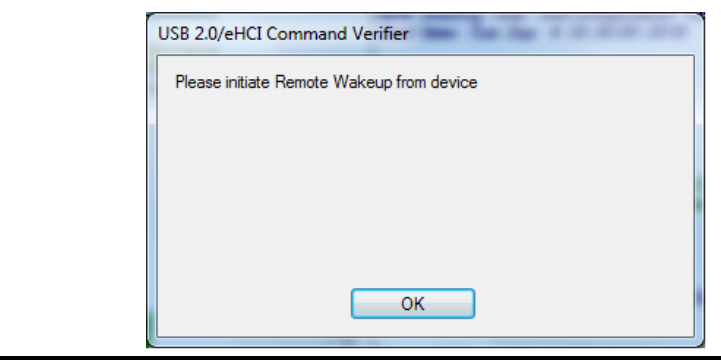

**Fig 8. suspend/resume**

<span id="page-7-0"></span>5. If remote wakeup test is conducted, a dialog as [Fig 9](#page-7-1) will pop up. Press OK button the test will continue.

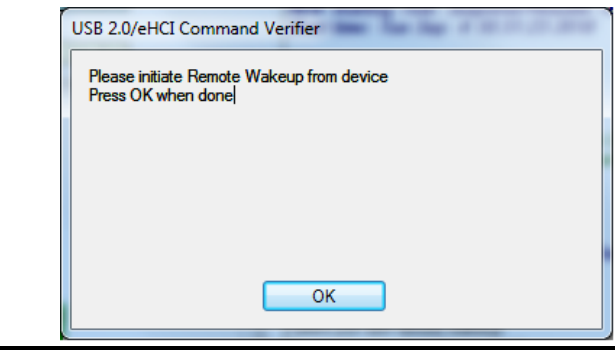

**Fig 9. remote wakeup test**

<span id="page-7-1"></span>6. After all tests pass, the test result is displayed as in the [Fig 10.](#page-8-0)

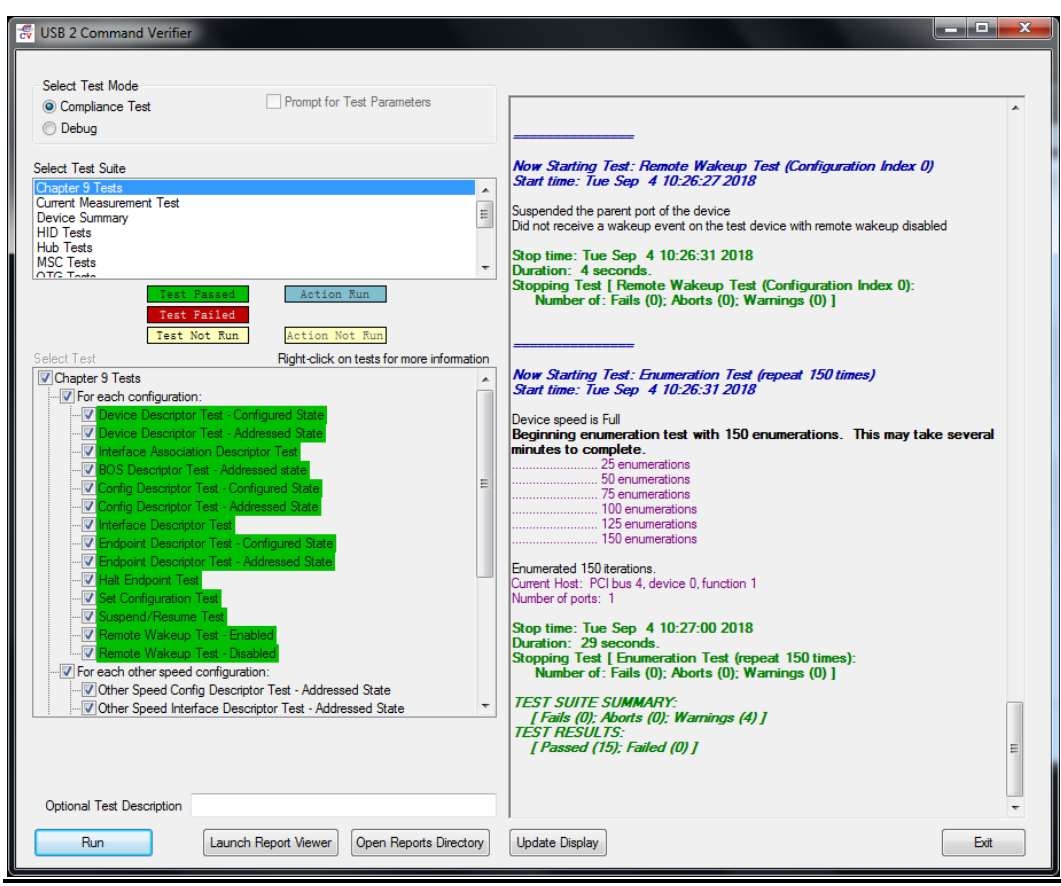

**Fig 10. Test pass**

## <span id="page-8-1"></span>**6. Test Report of QN9080 USB Certification**

<span id="page-8-0"></span>QN9080 DK has passed the USB certification test. The test report can be found by the link [https://cms.usb.org/company-products.](https://cms.usb.org/company-products)

## <span id="page-9-0"></span>**7. Index**

## Contents

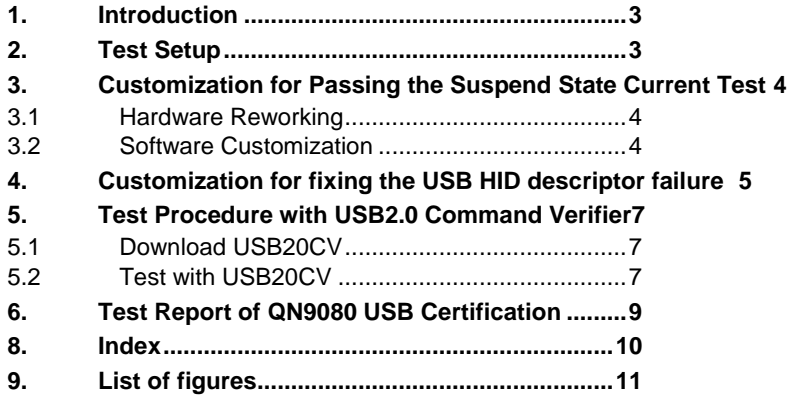

# <span id="page-10-0"></span>**8. List of figures**

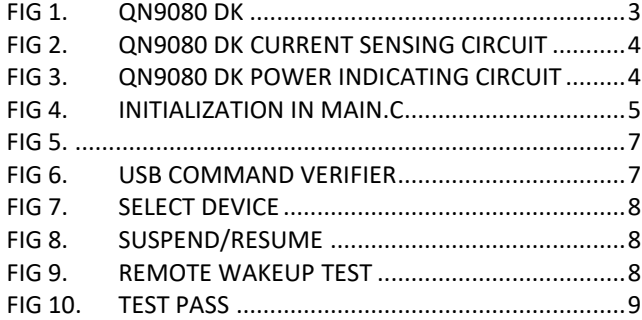

#### *How to Reach Us:*

**Home Page:** [nxp.com](http://www.freescale.com/) **Web Support:**

[nxp.com/support](http://www.freescale.com/support)

Information in this document is provided solely to enable system and software implementers to use NXP products. There are no express or implied copyright licenses granted hereunder to design or fabricate any integrated circuits based on the information in this document. NXP reserves the right to make changes without further notice to any products herein.

NXP makes no warranty, representation, or guarantee regarding the suitability of its products for any particular purpose, nor does NXP assume any liability arising out of the application or use of any product or circuit, and specifically disclaims any and all liability, including without limitation consequential or incidental damages. "Typical" parameters that may be provided in NXP data sheets and/or specifications can and do vary in different applications, and actual performance may vary over time. All operating parameters, including "typicals," must be validated for each customer application by customer's technical experts. NXP does not convey any license under its patent rights nor the rights of others. NXP sells products pursuant to standard terms and conditions of sale, which can be found at the following address: nx[p.com/SalesTermsandConditions.](http://www.freescale.com/SalesTermsandConditions)

While NXP has implemented advanced security features, all products may be subject to unidentified vulnerabilities. Customers are responsible for the design and operation of their applications and products to reduce the effect of these vulnerabilities on customer's applications and products, and NXP accepts no liability for any vulnerability that is discovered. Customers should implement appropriate design and operating safeguards to minimize the risks associated with their applications and products.

NXP, the NXP logo, NXP SECURE CONNECTIONS FOR A SMARTER WORLD, COOLFLUX, EMBRACE, GREENCHIP, HITAG, I2C BUS, ICODE, JCOP, LIFE VIBES, MIFARE, MIFARE CLASSIC, MIFARE DESFire, MIFARE PLUS, MIFARE FLEX, MANTIS, MIFARE ULTRALIGHT, MIFARE4MOBILE, MIGLO, NTAG, ROADLINK, SMARTLX, SMARTMX, STARPLUG, TOPFET, TRENCHMOS, UCODE, Freescale, the Freescale logo, AltiVec, C 5, CodeTEST, CodeWarrior, ColdFire, ColdFire+, C Ware, the Energy Efficient Solutions logo, Kinetis, Layerscape, MagniV, mobileGT, PEG, PowerQUICC, Processor Expert, QorIQ, QorIQ Qonverge, Ready Play, SafeAssure, the SafeAssure logo, StarCore, Symphony, VortiQa, Vybrid, Airfast, BeeKit, BeeStack, CoreNet, Flexis, MXC, Platform in a Package, QUICC Engine, SMARTMOS, Tower, TurboLink, and UMEMS are trademarks of NXP B.V. All other product or service names are the property of their respective owners. Arm, AMBA, Arm Powered, Artisan, Cortex, Jazelle, Keil, SecurCore, Thumb, TrustZone, and μVision are registered trademarks of Arm Limited (or its subsidiaries) in the EU and/or elsewhere. Arm7, Arm9, Arm11, big.LITTLE, CoreLink, CoreSight, DesignStart, Mali, Mbed, NEON, POP, Sensinode, Socrates, ULINK and Versatile are trademarks of Arm Limited (or its subsidiaries) in the EU and/or elsewhere. All rights reserved. Oracle and Java are registered trademarks of Oracle and/or its affiliates. The Power Architecture and Power.org word marks and the Power and Power.org logos and related marks are trademarks and service marks licensed by Power.org.

**© NXP B.V. 2018-2019. All rights reserved.**

For more information, visit: http://www.nxp.com

**Date of release: 05 March 2019 Document identifier: AN12307**